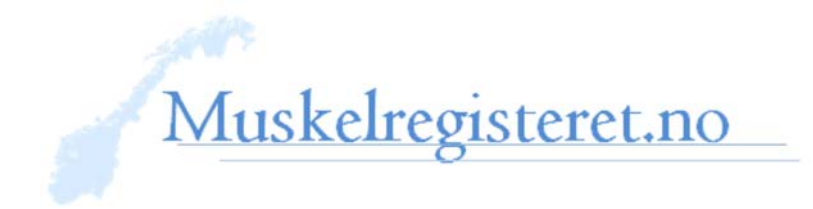

Nyhetsbrev 1/2018 *Mars 2018*

Kjære registerkontakter og øvrige som registrerer

Utrapporteringstjenesten, **Rapporteket,** er nå tilgjengelig i nettportalen [helseregister.no,](https://helseregister.no/Portal/Default.aspx?ReturnUrl=%2fportal%2f) hvor man også registrerer inn pasienter. I Rapporteket kan man hente ut statistikk selv, både kvantitative og kvalitative analyser. De fleste registervariablene er lagt inn.

**Hensikten** er å kunne måle kvalitet på utredningen, behandlingen og oppfølgingen ved eget HF og kunne sammenlikne seg med nasjonalt nivå, samt hente ut informasjon som er av interesse for pasienten en har på poliklinikken, eller for en selv, for eksempel om en planlegger et forskningsprosjekt og vil finne ut hvor mange i registeret som har en aktuell diagnose innenfor en aldersgruppe.

# **Søke tilgang**

Første gangen må du søke om tilgang ved å velge "Søk ny tilgang", og "Rapporteket-Muskelregisteret" under prosjektbeskrivelse. Under organisasjon velger du ditt HF.

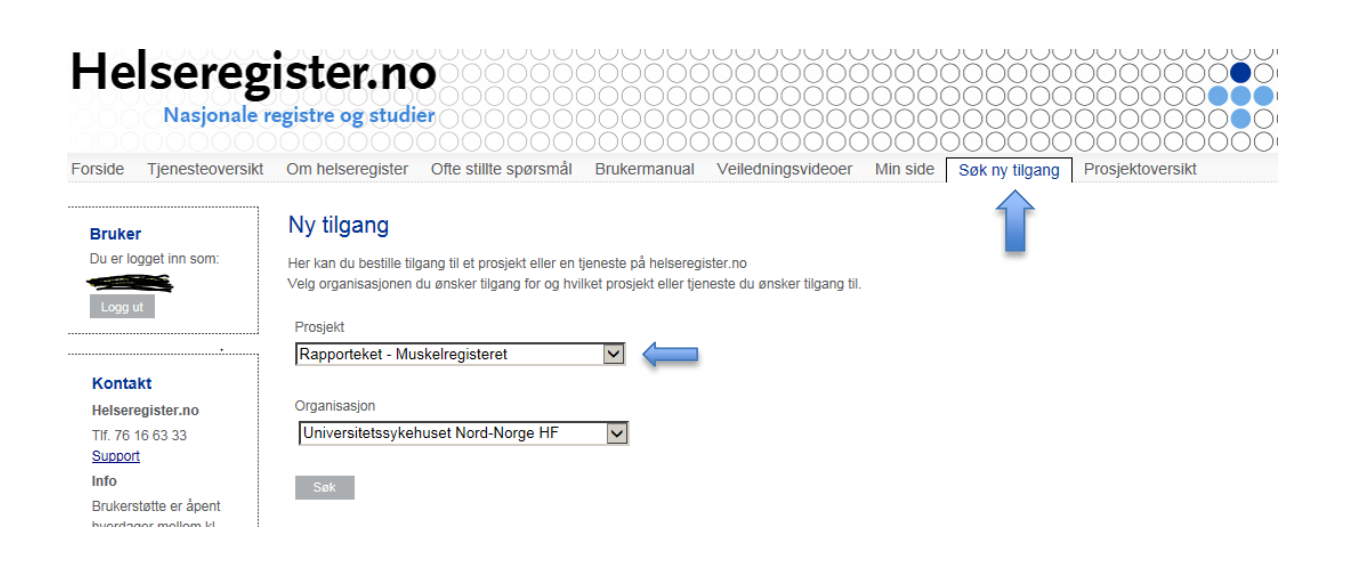

#### Ved innlogging på helseregister.no, vil det da se slik ut:

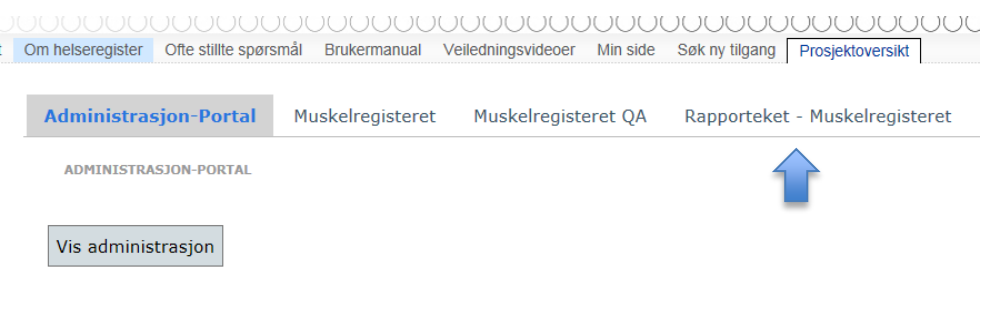

Ved klikk på Rapporteket – Muskelregisteret får du opp følgende alternativer:

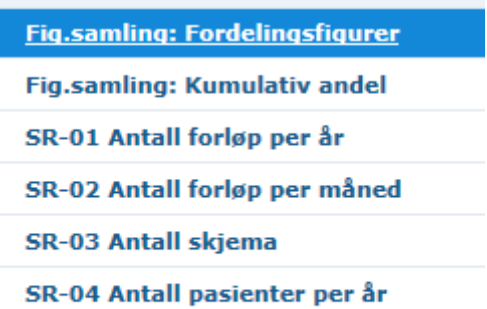

På de neste sidene følger et par eksempler på de to øverste alternativene. Jeg håper du vil ta i bruk tjenesten og at du gir meg beskjed om du får problemer eller mistenker at noe ikke stemmer.

## **GOD PÅSKE!**

Med vennlig hilsen

Synnøve M. Jensen

Faglig leder Muskelregisteret Overlege nevrologi [Nevromuskulært kompetansesenter](https://unn.no/fag-og-forskning/kompetansetjenester-og-sentre/nevromuskulert-kompetansesenter) UNN

# **Eksempel på Fordelingsfigurer**

Oversikt over antall registrerte pr ICD10-diagnose som bor i «mitt» fylke

- 1. Velg «Hoveddiagnoser (ICD-10)» under «Velg variabel»
- 2. Velg «Bosatt i fylke» under «Pasientgruppe»
- 3. «Apply»

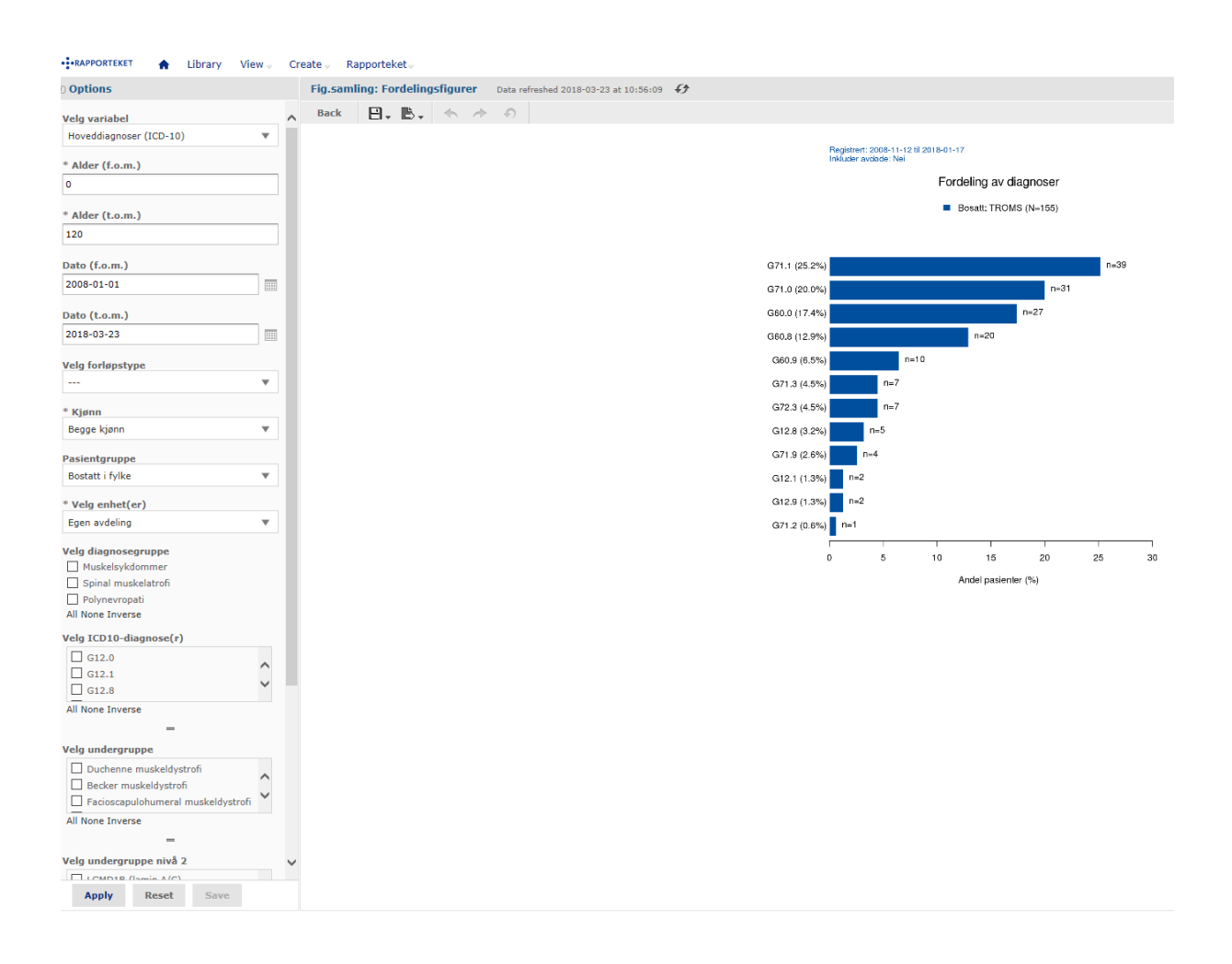

#### Oversikt over DM1-fordeling på alder

- 1. Velg «Alder i dag» under «Velg variabel»
- 2. Velg G71.1 under «Velg ICD10-kode» og DM1 under «Velg undergruppe»
- 3. «Apply»

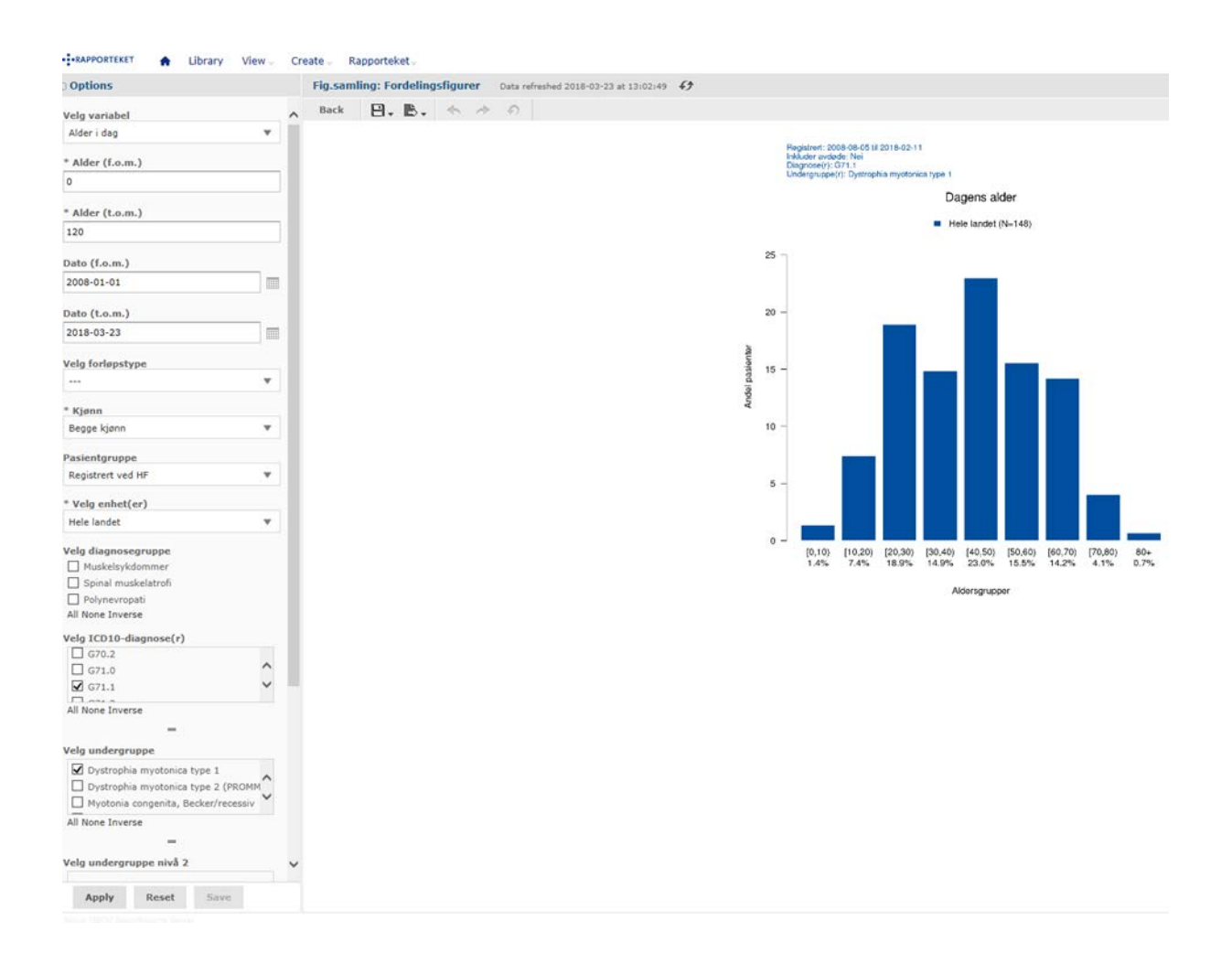

#### Antall SMA 1, 2, 3 og 4 <18 år

- 1. Velg Hoveddiagnose under «Variabler»<br>2. Velg 17 år under «Alder (t.o.m»)
- 2. Velg 17 år under «Alder (t.o.m»)<br>3. Velg G12.0.under «ICD10-diagne
- 3. Velg G12.0.under «ICD10-diagnoser». Da kommer SMA1 opp under undergruppe, hak av.<br>4. Velg G12.1. Hak av ur
- 4. Velg G12.1. Hak av undergruppene SMA 2, 3, 4.
- «Apply»

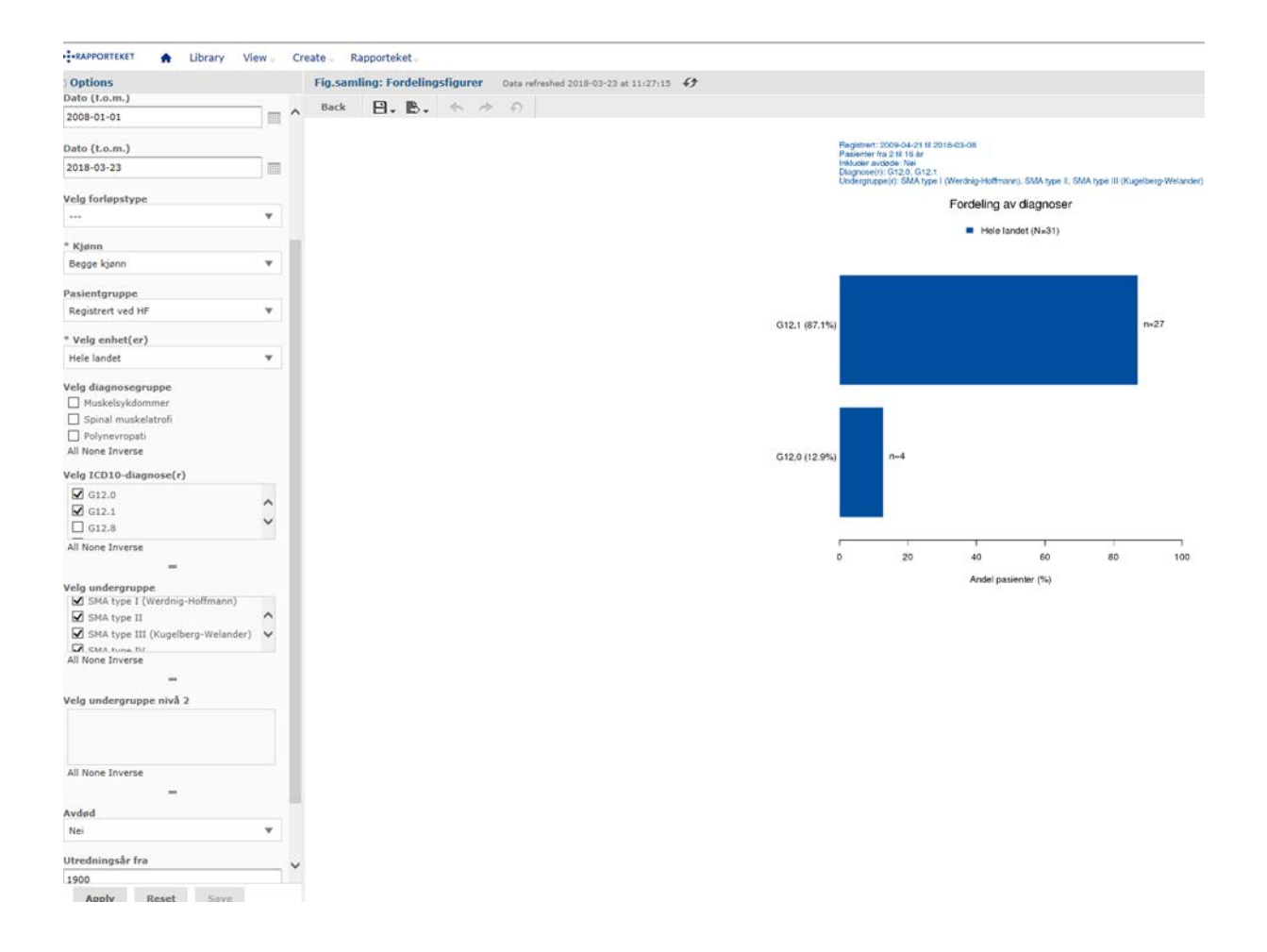

### **Eksempel på Kumulative figurer**

Tid fra utredning til diagnose blant Duchenne

- 1. Velg «Tid fra utredning til diagnose» under «Velg variabel».
- 2. Velg Duchenne under «undergruppe»
- 3. «Apply»

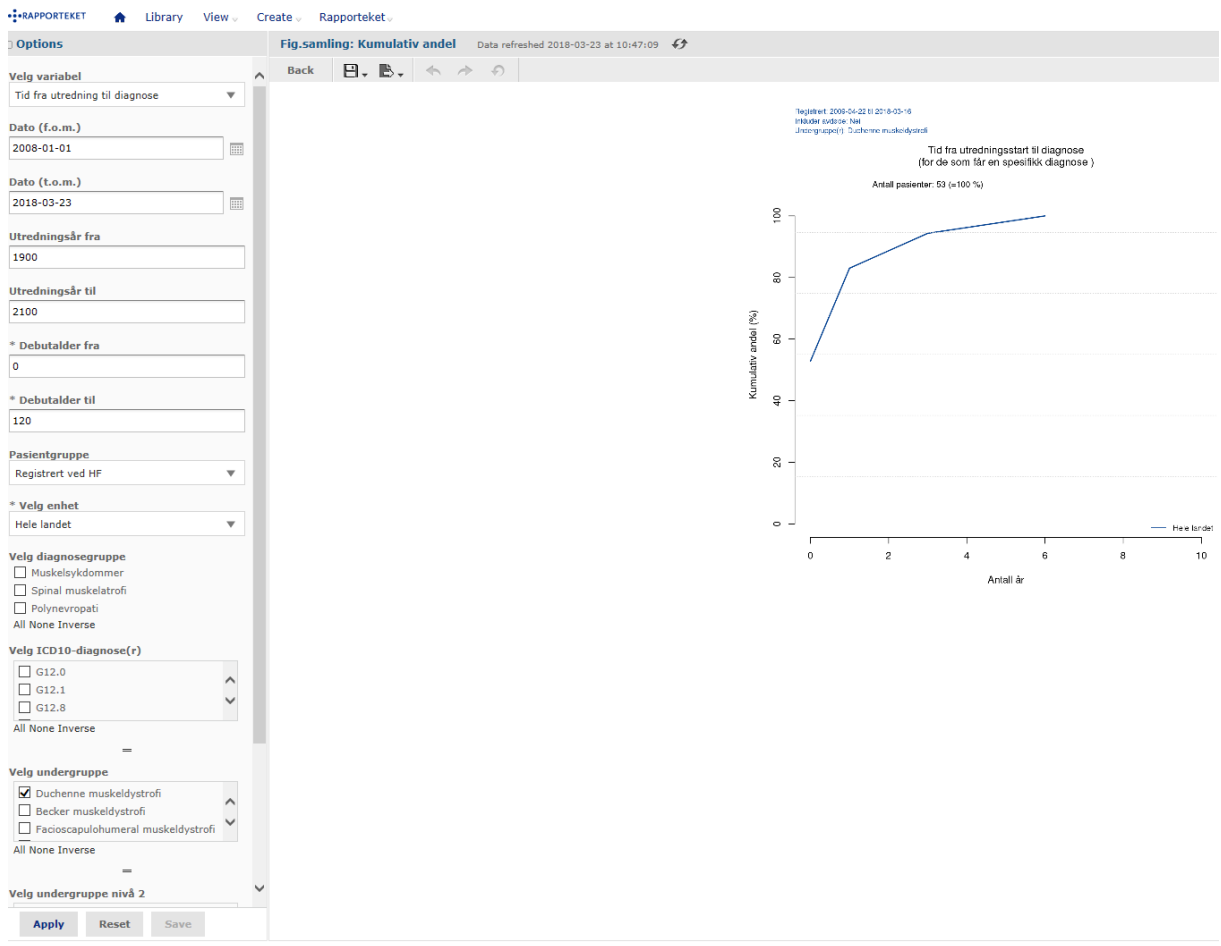

NB!

Bare registreringer der tidspunkter er oppgitt er inkludert. Totalt sett er det flere enn 53 personer med Duchenne i registeret.